# **FTP Server**

File Transfer Protocol (FTP) adalah suatu protokol yang berfungsi untuk tukar-menukar file dalam suatu network yang menggunakan TCP koneksi bukan UDP.

Dua hal yang penting dalam FTP adalah FTP Server dan FTP Client.

FTP server adalah suatu server yang menjalankan software yang berfungsi untuk memberikan layanan tukar menukar file dimana server tersebut selalu siap memberikan layanan FTP apabila mendapat permintaan (request) dari FTP client.

FTP client adalah computer yang merequest koneksi ke FTP server untuk tujuan tukar menukar file. Setelah terhubung dengan FTP server, maka client dapat men-download, meng-upload, merename, men-delete, dll sesuai dengan permission yang diberikan oleh FTP server.

Tujuan dari FTP server adalah sebagai berikut :

- Untuk tujuan sharing data
- Untuk menyediakan indirect atau implicit remote computer
- Untuk menyediakan tempat penyimpanan bagi user
- Untuk menyediakan transfer data yang reliable dan efisien

### **Konfigurasi Server**

Konfigurasi FTP

1. Klik Menu Start – All Programs – Control Panel – Add/Remove Program

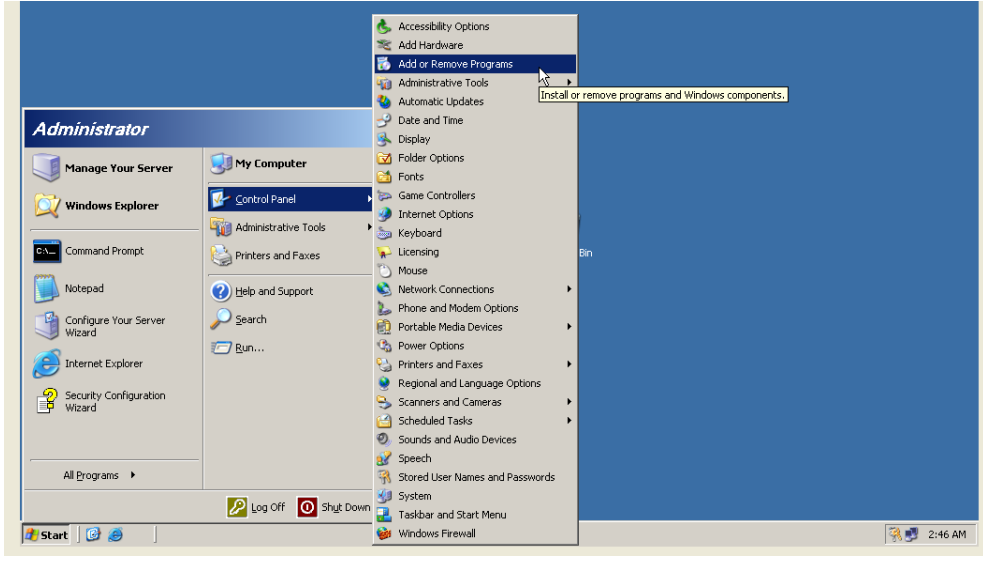

Praktikum Jaringan Komputer – Teknik Informatika UNIKOM – Irawan afrianto.MT Page 1

2. Pilih Add/Remove Windows Component yang akan tampil seperti berikut

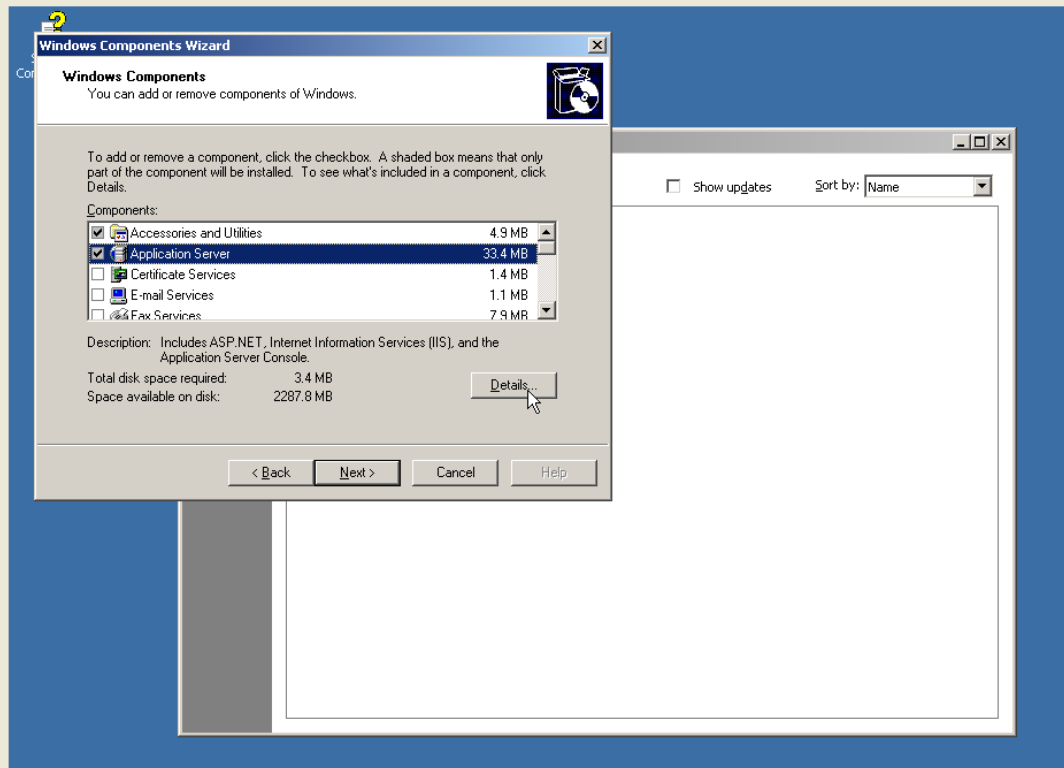

3. Klik di bagian Internet Information Services (IIS) kemudian klik tombol Details yang akan menampilkan layar seperti dibawah ini. Centang di bagian File Transfer Protocol(FTP) Server. Kemudian klik tombol OK.

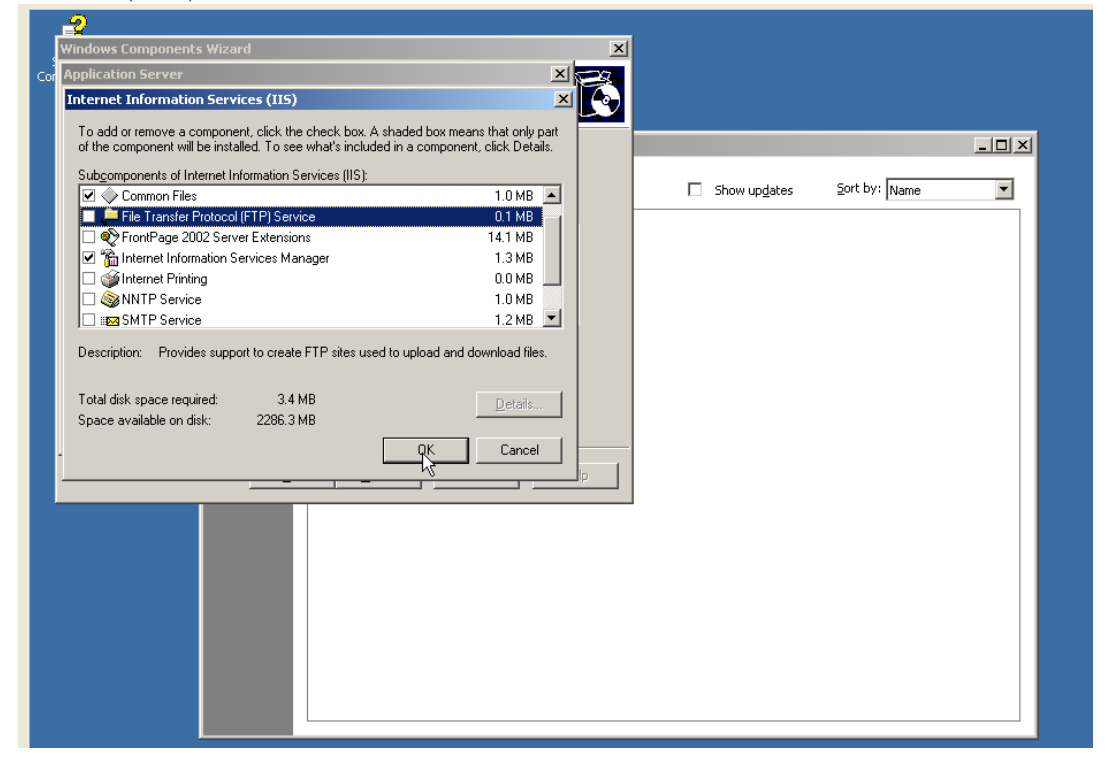

4. Setelah itu layar akan kembali ke layar Window Component, klik tombol Next untuk melakukan proses instalasi FTP.

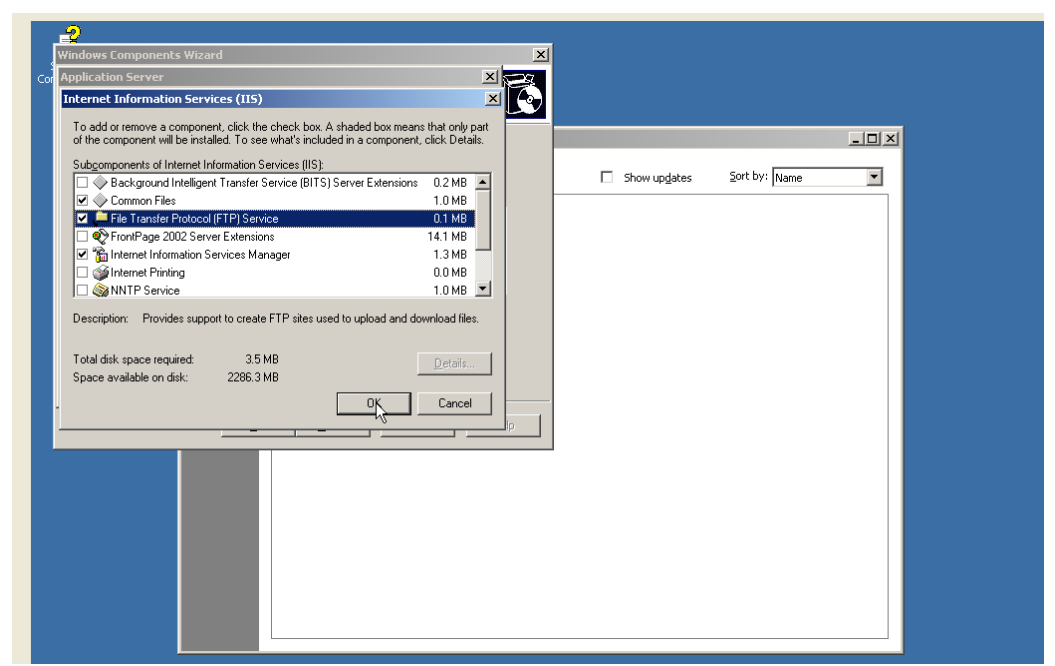

5. Proses instalasi akan berlanjut seperti gambar di bawah ini.

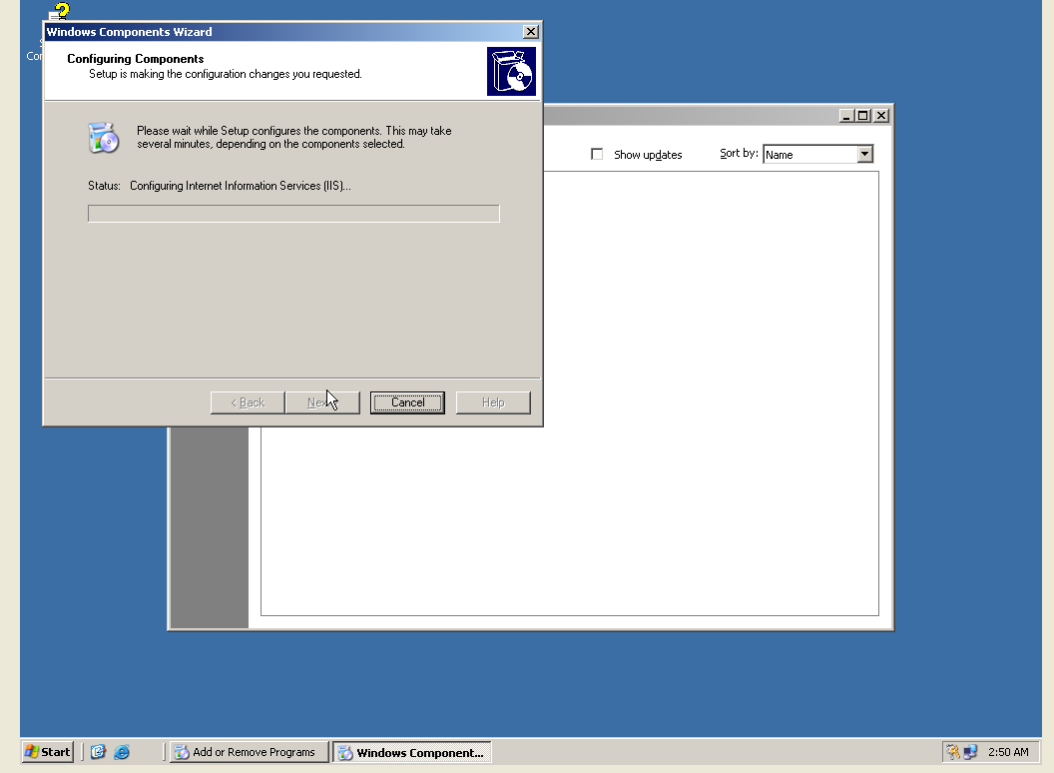

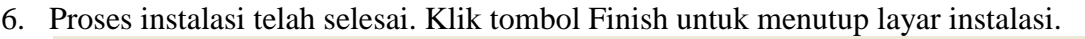

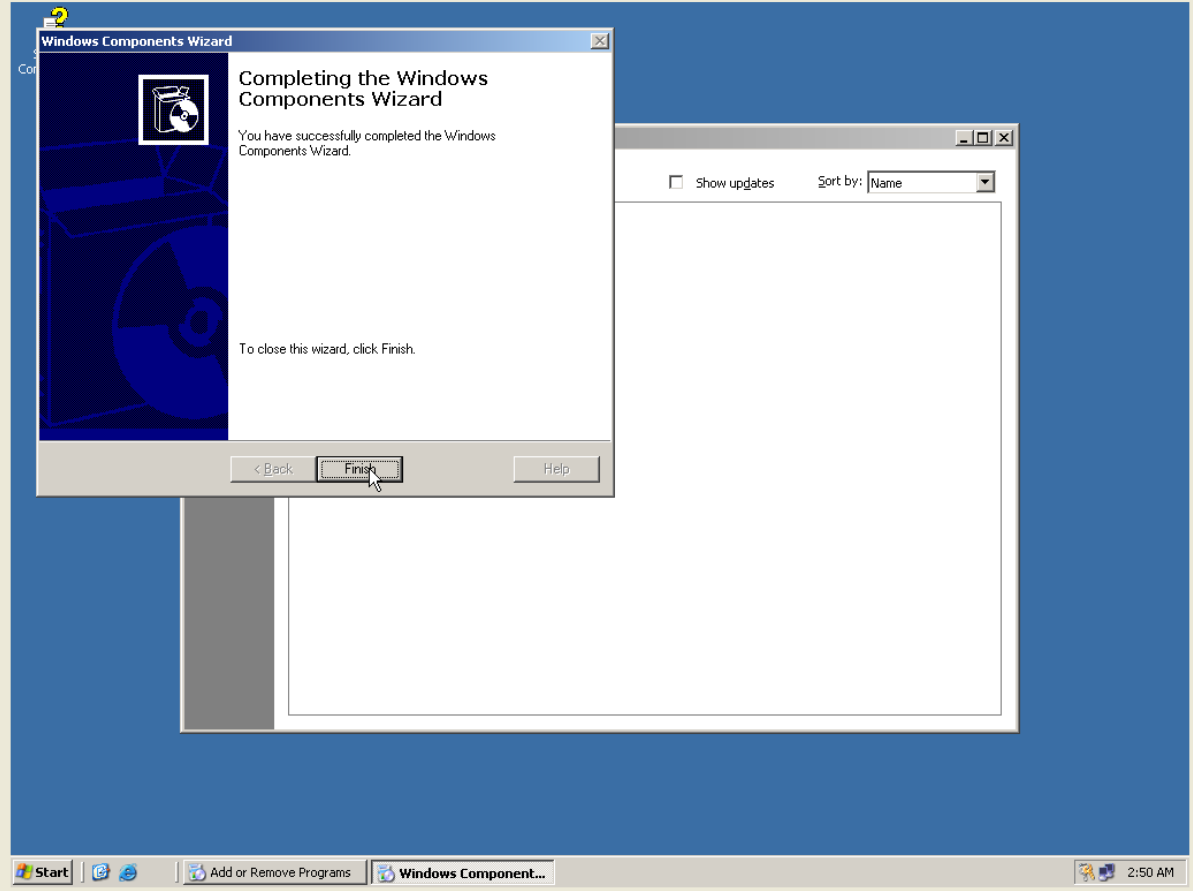

### **MEMBUAT FILE FTP**

1. Klik menu Start – Programs – Administrative Tools – Internet Services Manager.

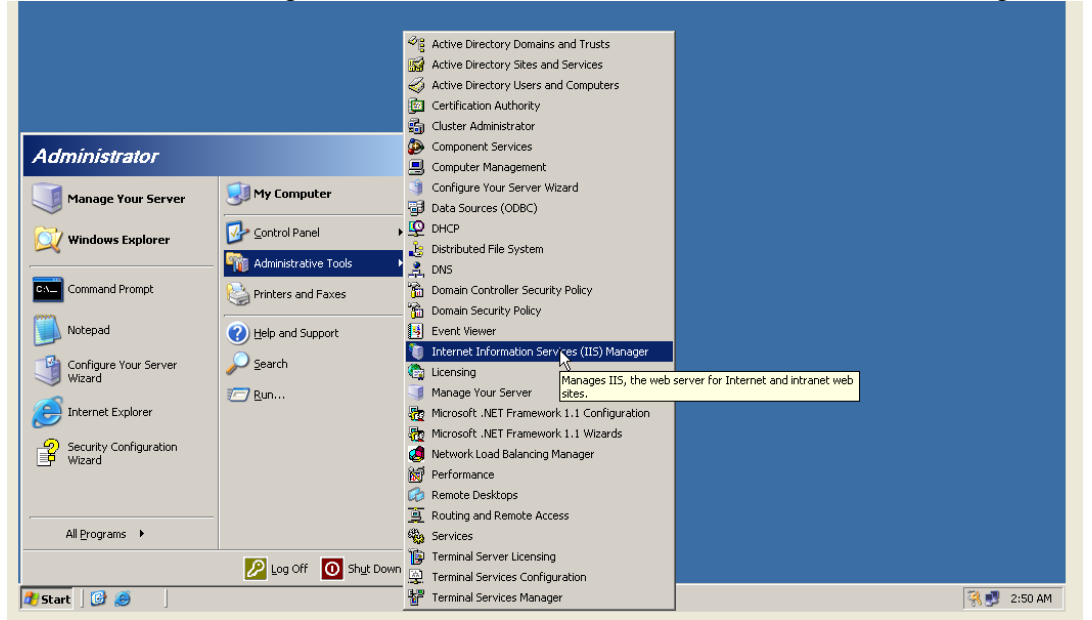

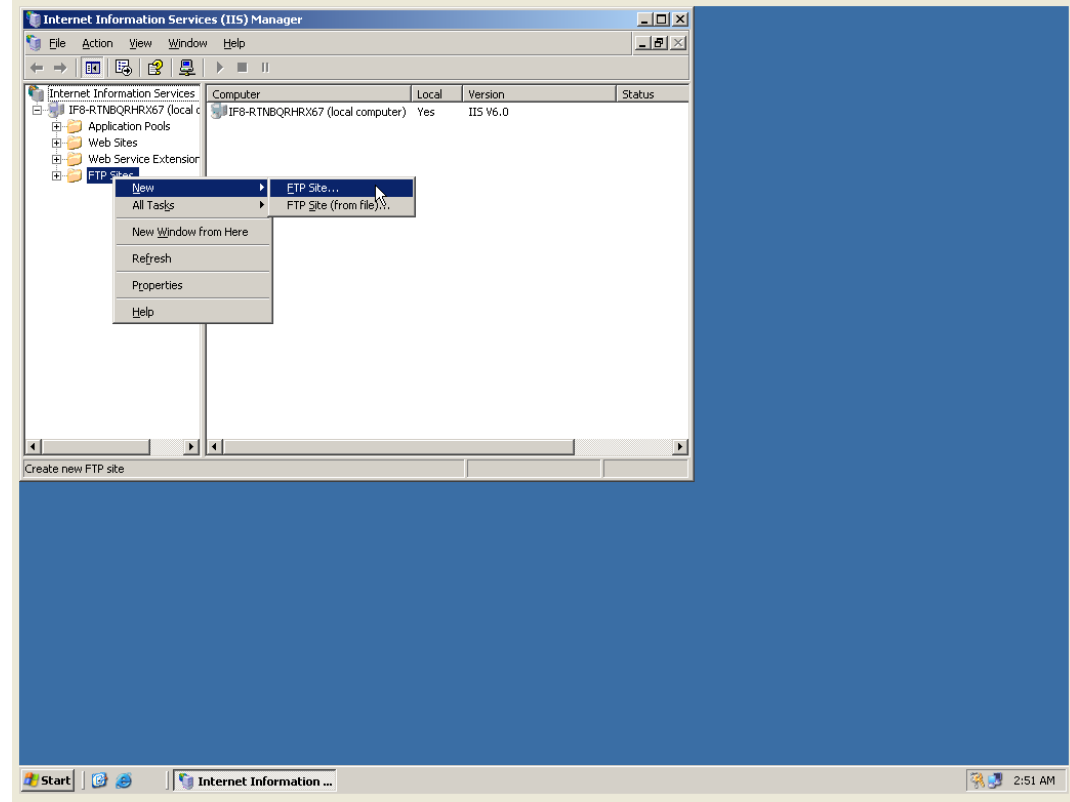

2. Klik kanan di nama server – Klik New – Klik FTP Site

3. Kemudian akan muncul layar pembuka pembuatan site FTP. Klik tombol Next.

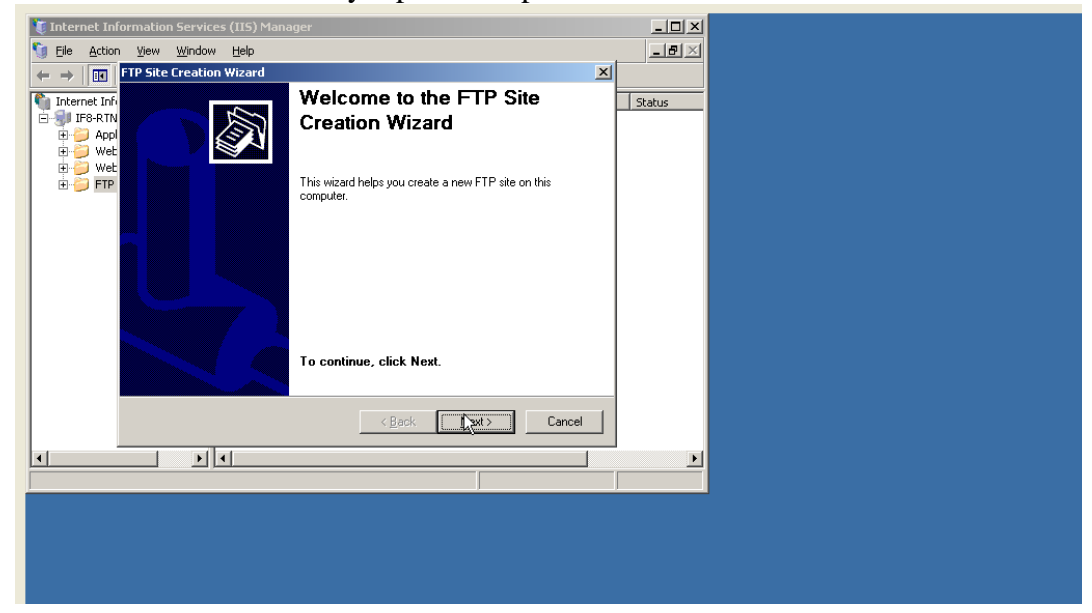

4. Isi deskripsi mengenai Site FTP yang akan dibuat. Jika sudah kklik tombol Next.

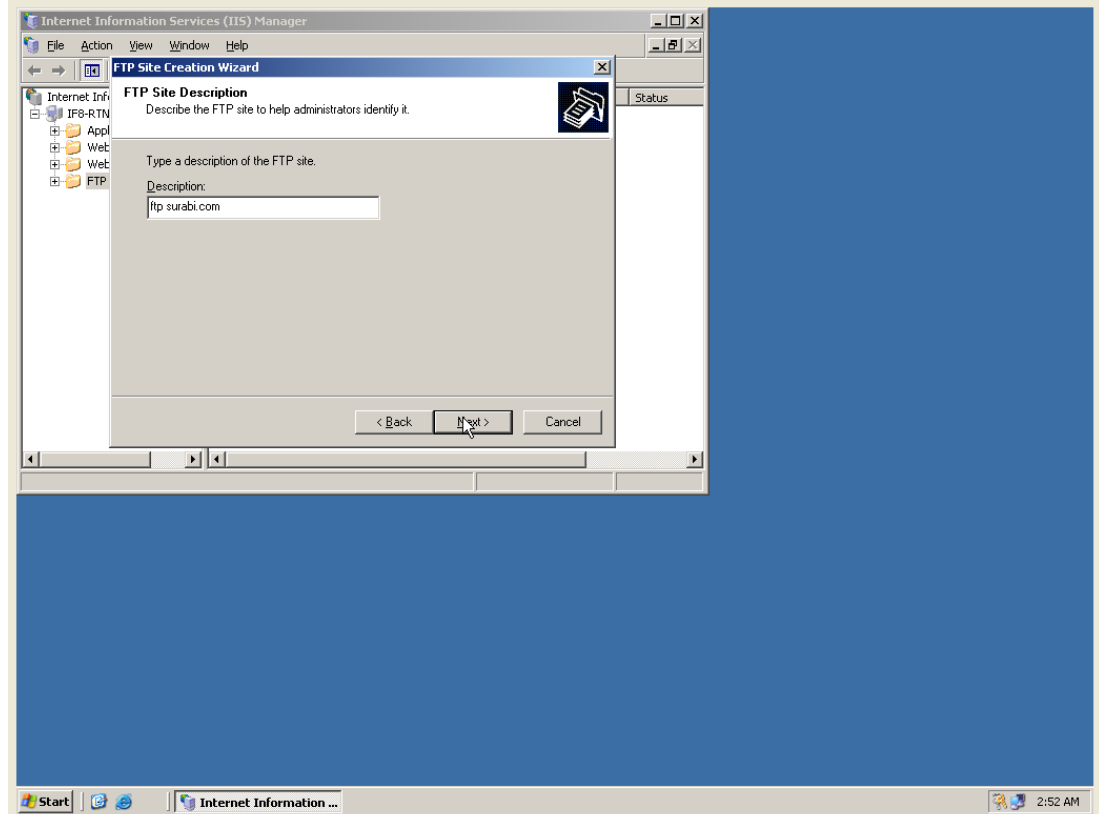

5. Isi IP Address FTP Server dan Nomor Port yang akan di pakai. Pakailah port 21. Setelah diisi, klik tombol Next.

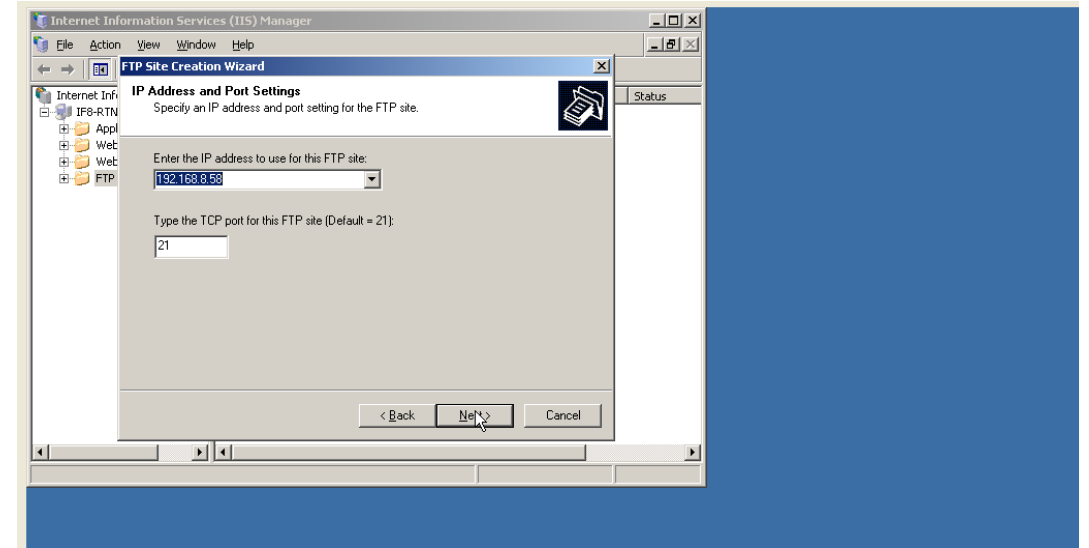

6. Pada layar berikutnya akan diminta untuk menentukan folder yang akan dipakai sebagai folder root FTP Server.Jika sudah ditemukan klik OK dan Next.

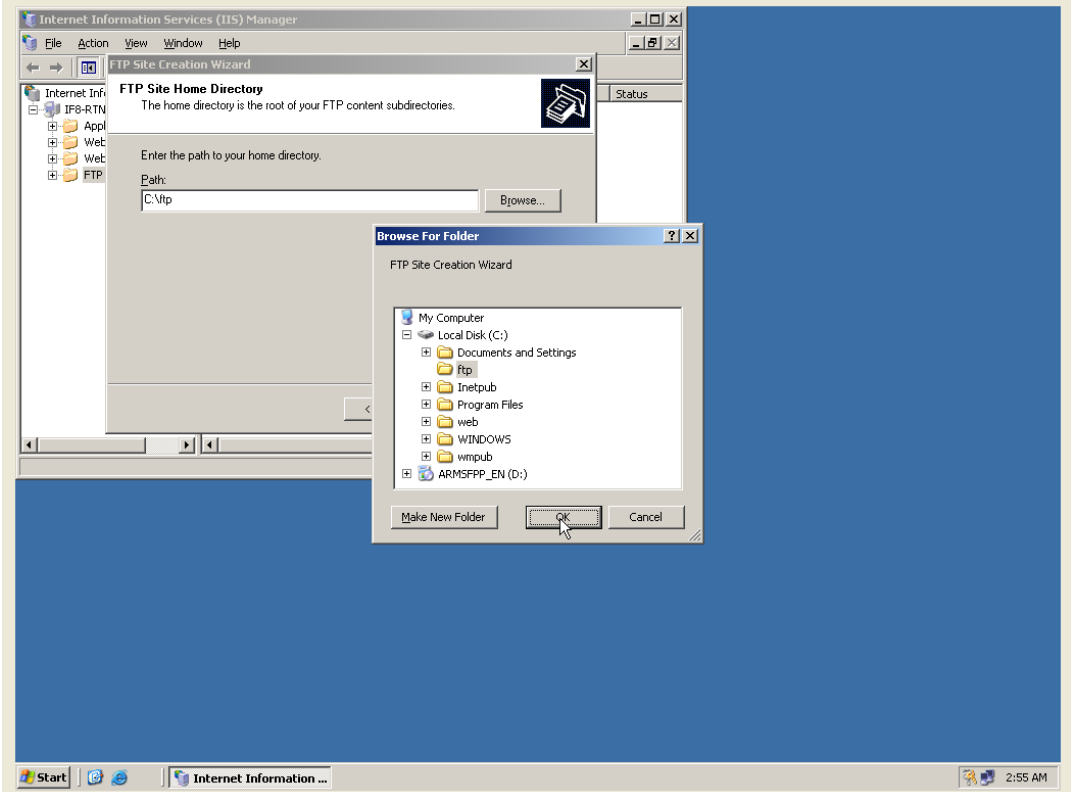

7. Langkah berikutnya adalah menentukan hak akses terhadap FTP Server tersebut. Kemudian klik tombol Next.

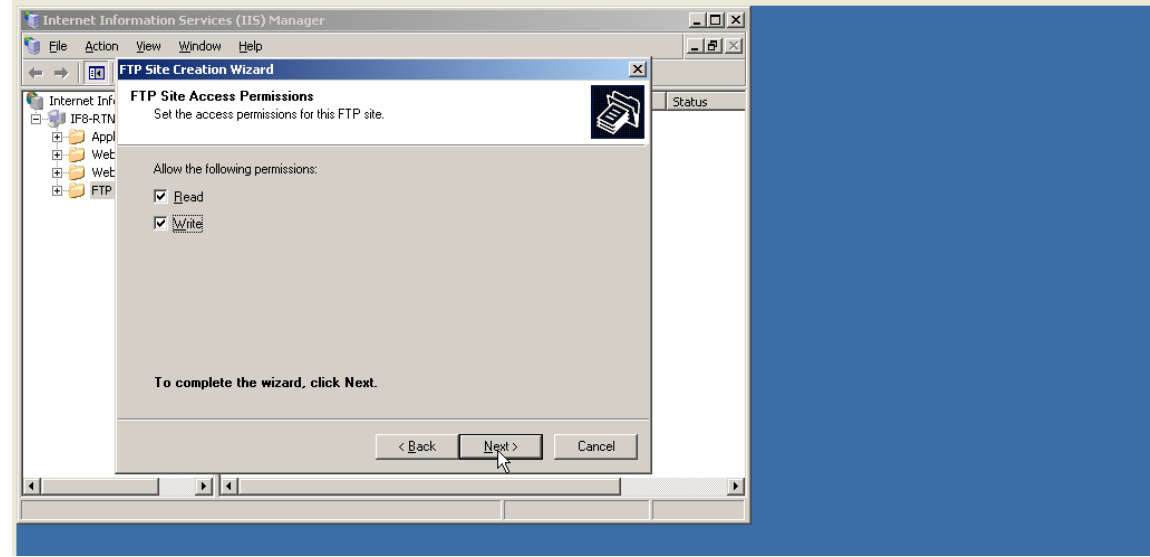

8. Proses pembuatan selesai, klik tombol Finish.

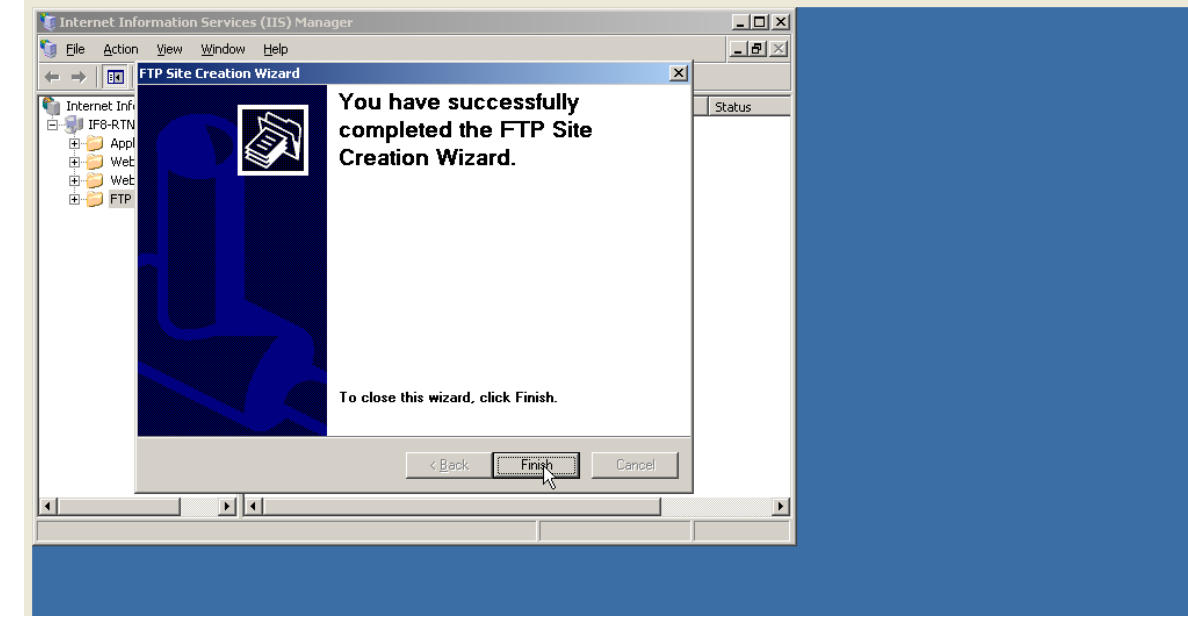

9. Setelah itu, maka site FTP baru di Internet Services Manager.

## **MENDAFTARKAN SITUS FTP KE DNS SERVER**

Langkah-langkahnya sebagai berikut :

1. Klik menu Start - Program – Administrative Tools – DNS Server

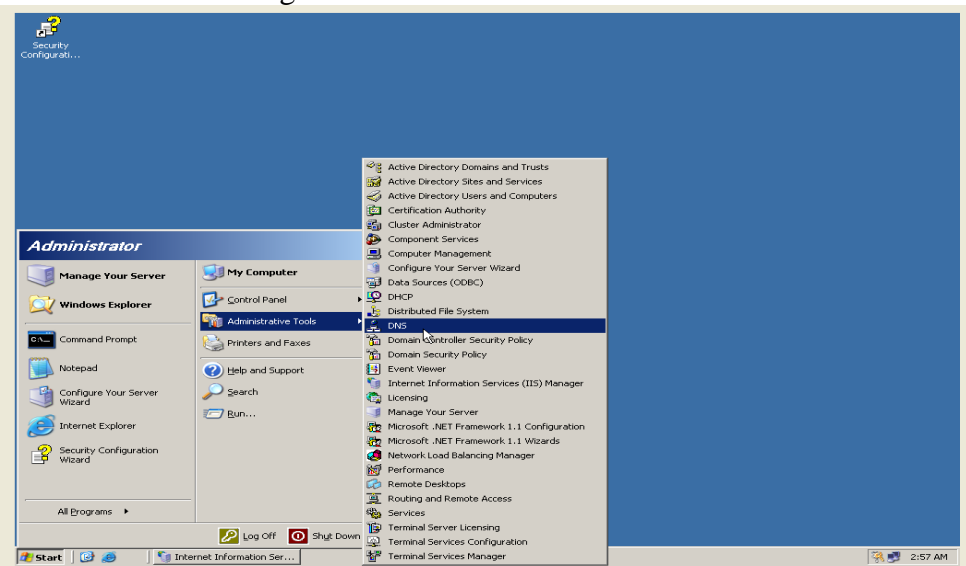

2. Klik kanan di Zone yang diinginkan, klik New Host.

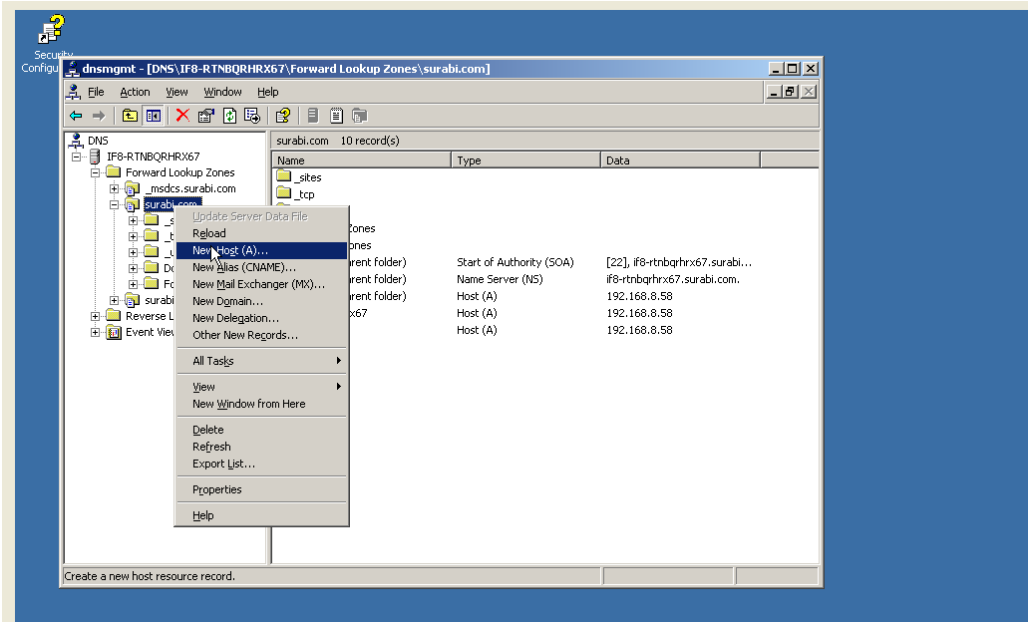

3. Isi Name dengan ftp dan kemudian isi IP Addressnya. Setelah selesai klik Add Host.

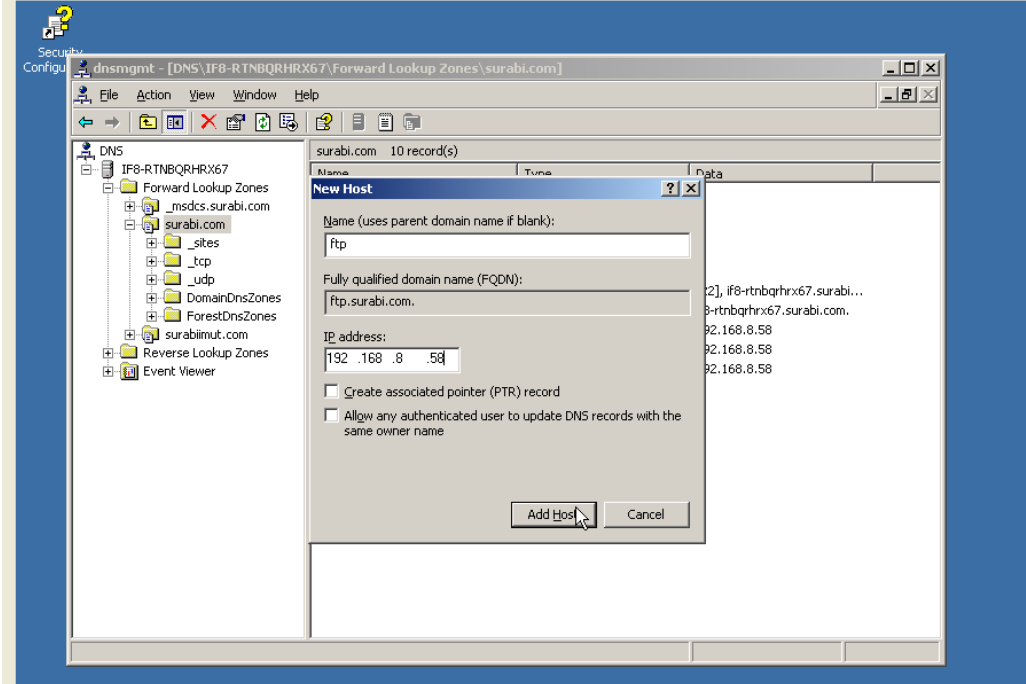

4. Jika berhasil, maka akan muncul tampilan sebagai berikut.

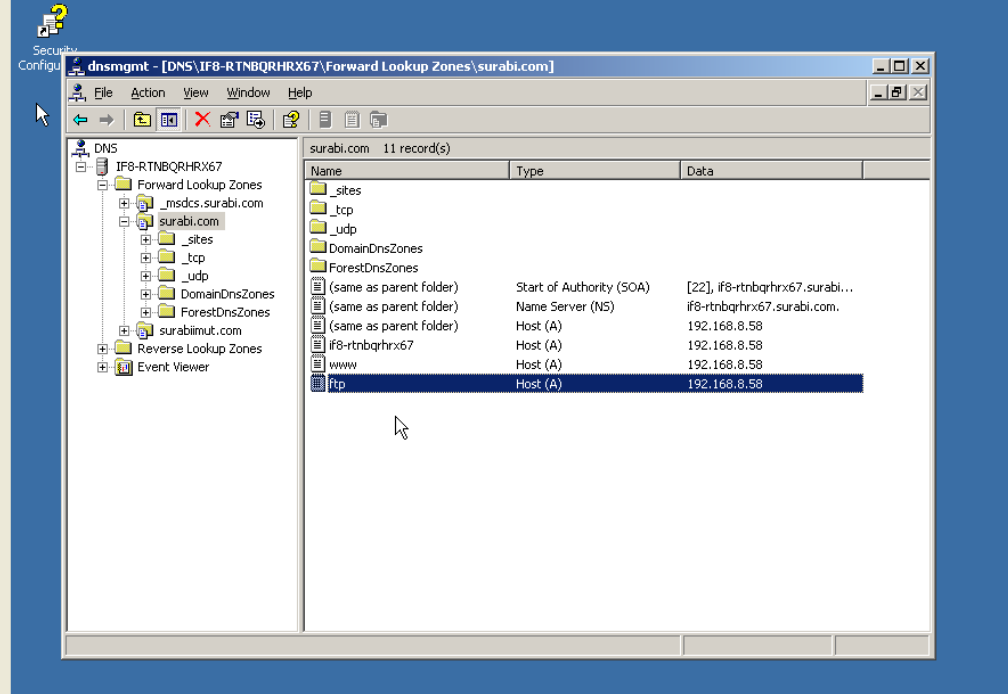

5. Dengan demikian site FTP ini dapat dipanggil dengan cara [ftp://ftp.surabi.com](ftp://ftp.surabi.com/)

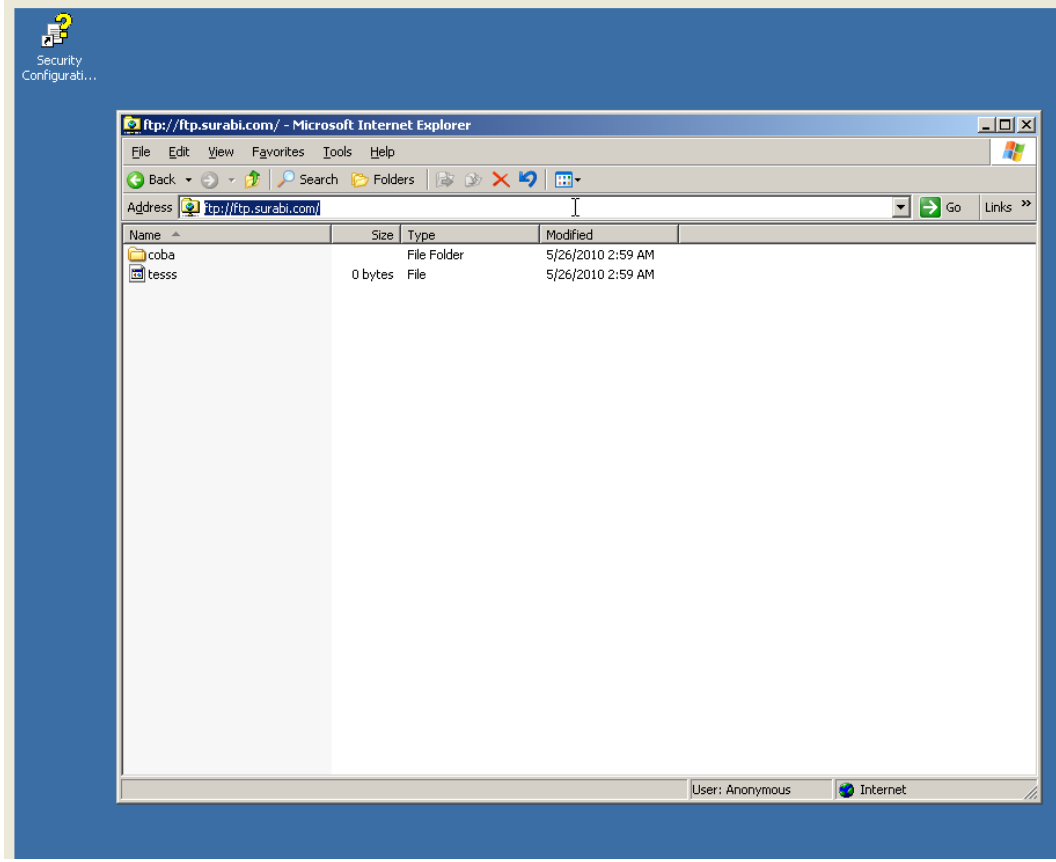

Praktikum Jaringan Komputer – Teknik Informatika UNIKOM – Irawan afrianto.MT Page 10

## **Konfigurasi Client**

1.Buka pada web browser

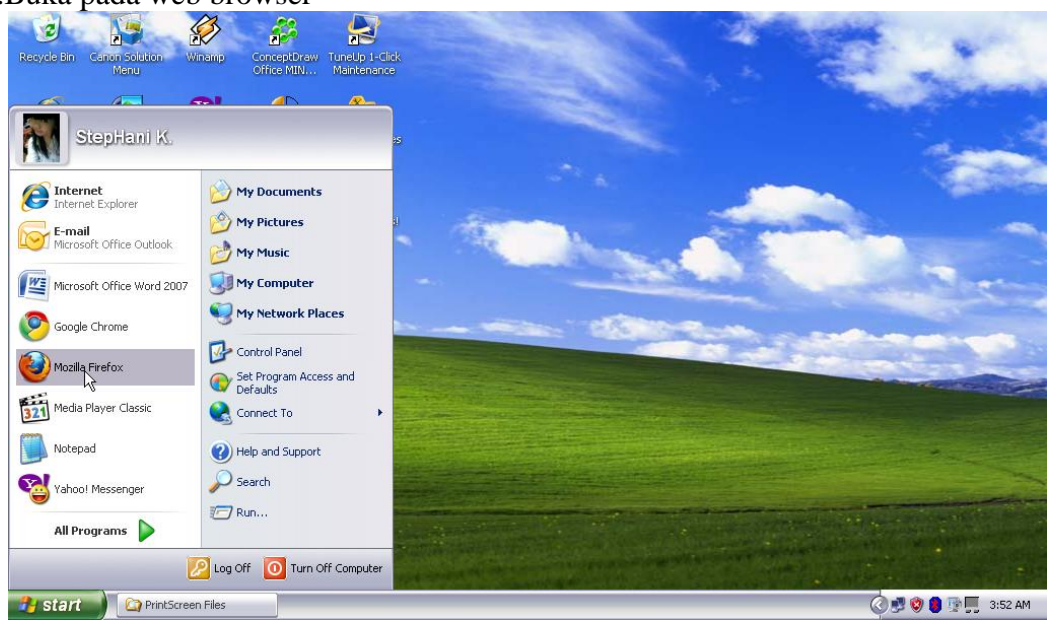

#### 2.File ftp terbuka

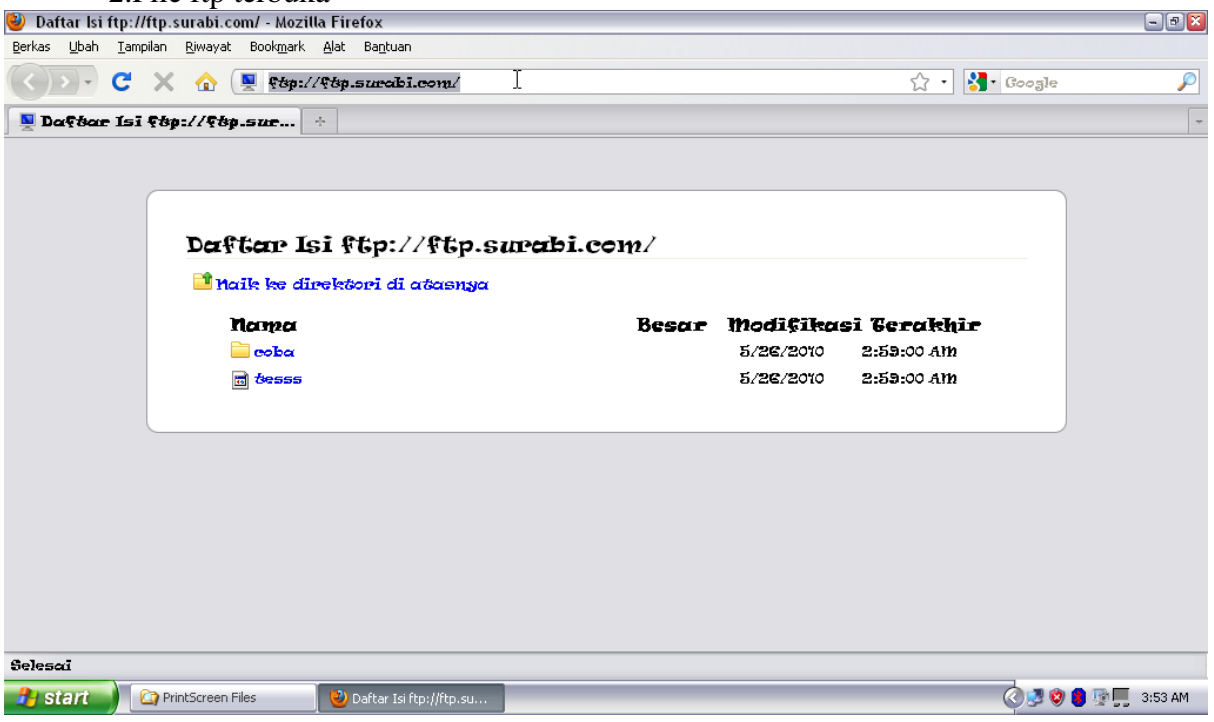